# **I. Importación de imágenes MODIS**

Para ejemplificar el proceso de importación de imágenes MODIS se tomó como referencia la imagen diurna con resolución espacial de 250 metros del día 17 de Octubre de 2003. Pare facilitar dicho proceso se muestra a continuación ejemplos utilizando tres de las herramientas más comunes para el procesamiento digital de imágenes georreferenciadas.

Una vez descargada la imagen descompactarla. En UNIX/Linux utilizar el comando: qunzip <  $031017$  250m archivo1.tar.gz | tar xvf -

En Windows utilizar WinZip o ZipItFast

El resultado será:

031017 250m archivo1 -- imagen --031017\_250m\_archivo1.txt -- metadatos --

## • **Importación en ERDAS Imagine.**

- 1.- Ejecutar la herramienta para la importación de datos de Imagine.
- 2.- Seleccionar el archivo a importar y dar el nombre al archivo de salida, dar clic en OK

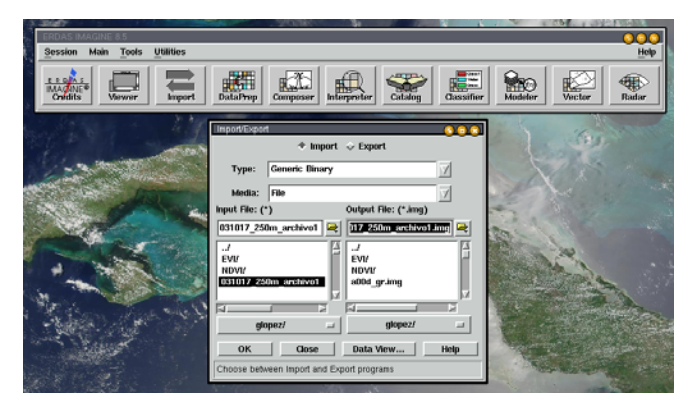

## **Introducción de los parámetros de importación de la imagen.**

En el archivo de metadatos se encuentra la información necesaria para importar la imagen. Data Format: BSQ

Data Type: IEEE 32 Bit Float Rows 2738 Cols 3340

Bands: 2, ya que se trata de las 2 bandas de 250 m de MODIS

3.- Al dar clic en el botón Preview se mostrará un ejemplo de los datos a importar.

4.- Dar clic en el botón OK para comenzar a importar la imagen

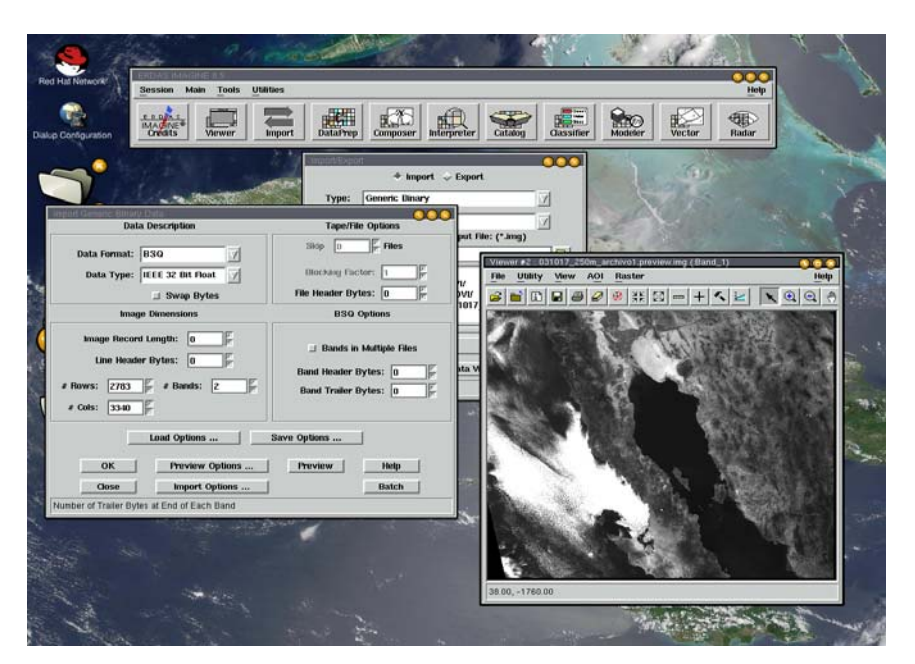

5.- Al finalizar la importación se mostrará la siguiente ventana, dar clic en OK.

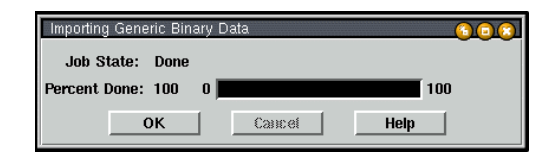

## **Asignación de los parámetros cartográficos de la imagen.**

6.- Abrir la imagen en un Viewer, para esto dar clic en el botón Viewer del menú principal de Imagine y posteriormente seleccionar el botón Add Layer del Viewer.

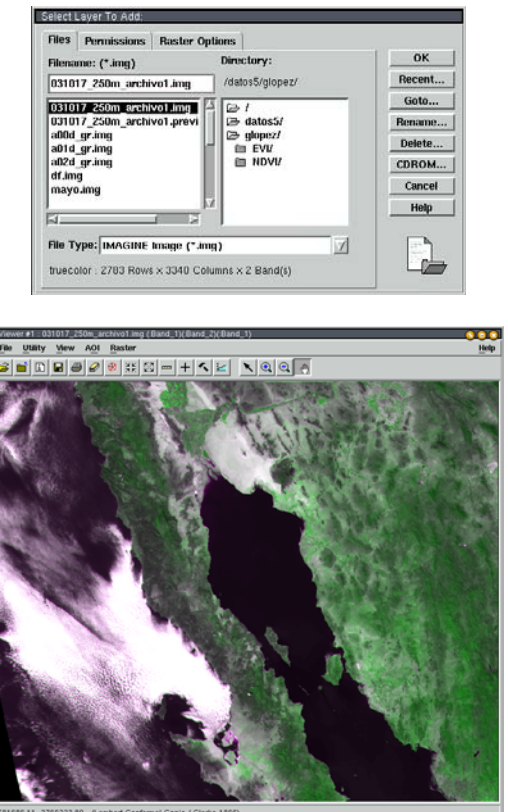

7.- Seleccionar el botón Image Info del Viewer

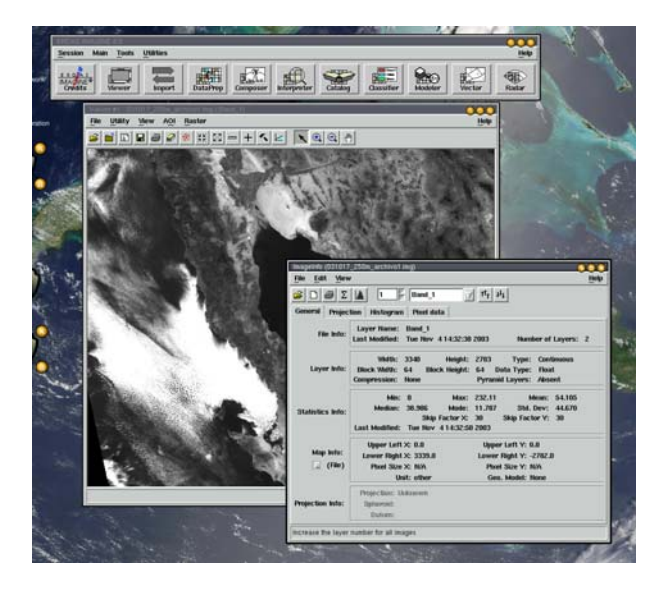

8.- Dar clic en el menú Edit / Map info de la ventana Image Info para establecer la esquina

superior izquierda, el tamaño de píxel, las unidades en que se encuentra la imagen y la proyección cartográfica a utilizar, esta información se encuentra en los metadatos de la imagen, dar clic en el botón OK.

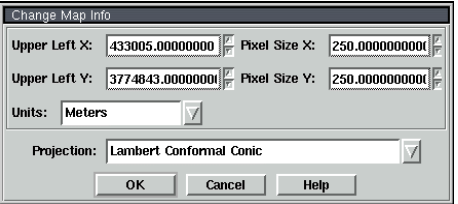

9.- Dar clic en el menú Edit / Projection de la ventana Image Info y establecer los parámetros de la proyección, esta información se encuentra en los metadatos de la imagen, dar clic en el botón OK.

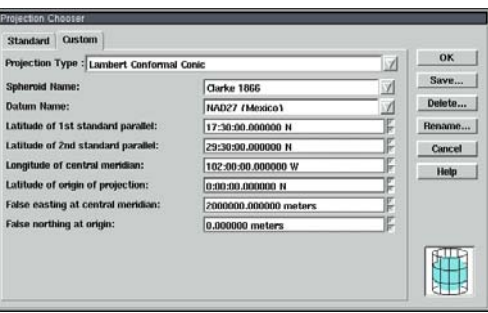

10.-Para visualizar la imagen en el Viewer con las modificaciones realizadas es necesario abrirla de nuevo, seleccionar el botón Add Layer del Viewer, seleccionar la imagen a visualizar y dar clic en la pestaña Raster Options para establecer la combinación de bandas 1,2,1 en RGB, dar clic en el botón OK.

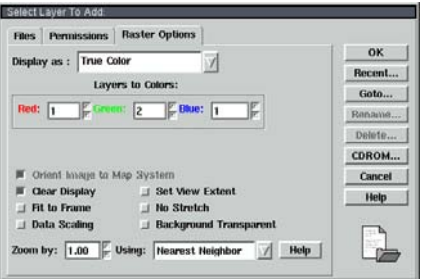

Se mostrará la imagen con los parámetros cartográficos adecuados en la combinación 1,2,1 RGB.

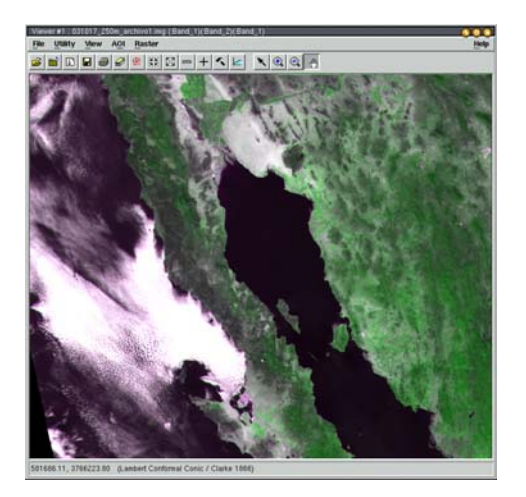

## **Importación en ENVI**

1.- Seleccionar el archivo a importar seleccionando el menú File/Open Image File, dar el nombre al archivo de salida, dar clic en OK.

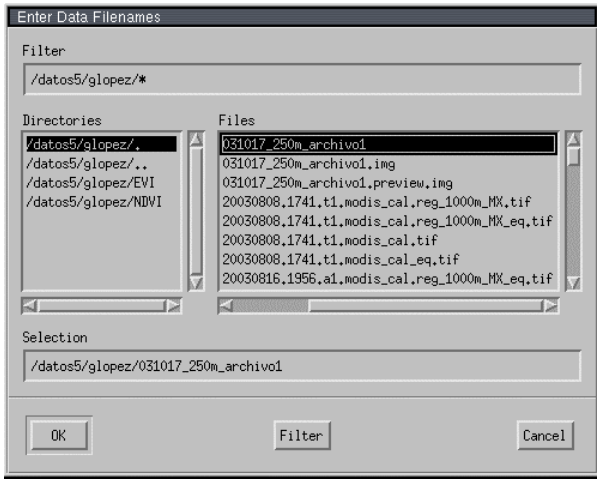

#### **Introducción de los parámetros de importación de la imagen.**

2.- Se mostrará la ventana Header Info donde se deberán introducir los parámetros de importación de la imagen, estos están disponibles en el archivo de metadatos.

> Samples 3340 Lines 2738 Bands: 2, ya que se trata de las 2 bandas de 250 m de MODIS Interleave: BSQ Data Type: Floating Point

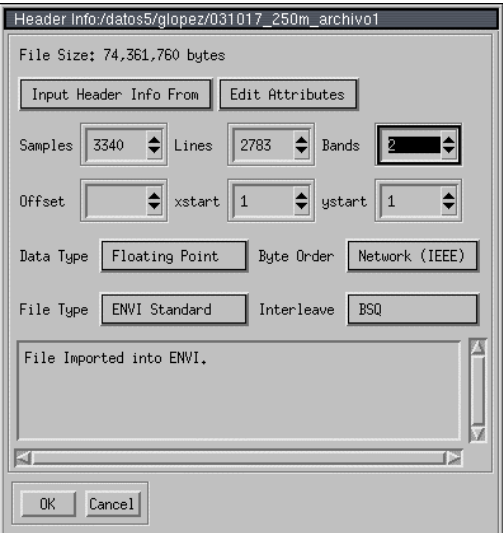

## **Asignación de los parámetros cartográficos de la imagen.**

- 3.- Dar el menú Edit Attributes / Map Info, se mostrará la ventana Map Information Establecer el tamaño de píxel a 250 metros
- 4.- Dar clic en el botón "Change Proj...". Se mostrará la ventana "Projection Selection"
	- Dar clic en el botón "New..." para crear una nueva proyección, se mostrará la ventana "Customized Map Projection Definition" en la cual se deberán establecer los parámetros de la proyección con la información de los metadatos de la imagen. Dar clic en el botón OK.

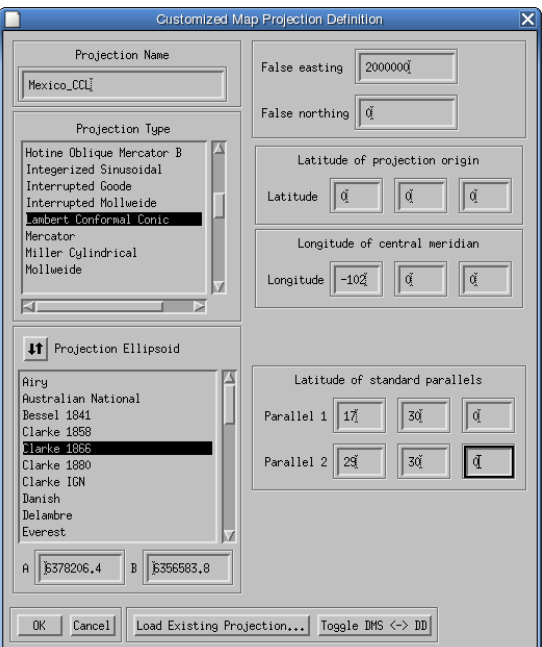

5.- En la ventana "Projection Selection" seleccionar de la lista la proyección recién creada.

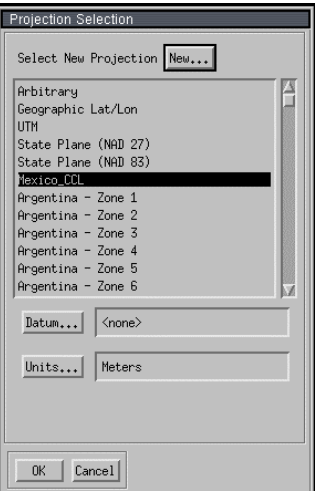

6.- Dar clic en el botón "Datum...", se mostrará la ventana "Select Geographic Datum", seleccionar de la lista "Mexico (NAD27)", dar clic en el botón OK.

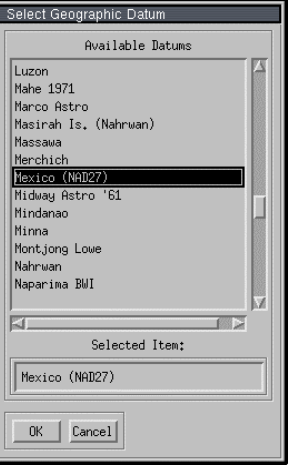

7.- Dar clic en el botón OK de la ventana "Projection Selection" y después clic en la ventana "Map information".

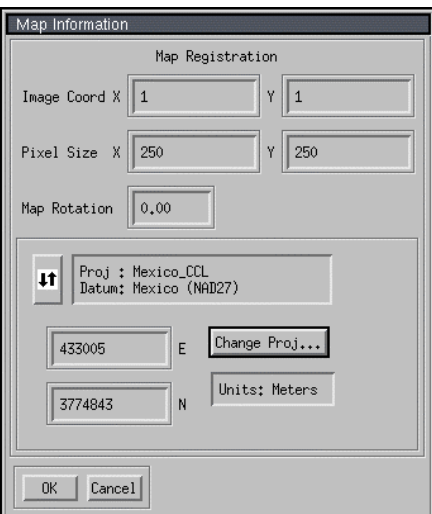

8.- Se mostrará la ventana "Avaliaible Band List", seleccionar la opción "RGB Color" con la combinación RGB 1,2,1, dar clic en el botón "Load RGB".

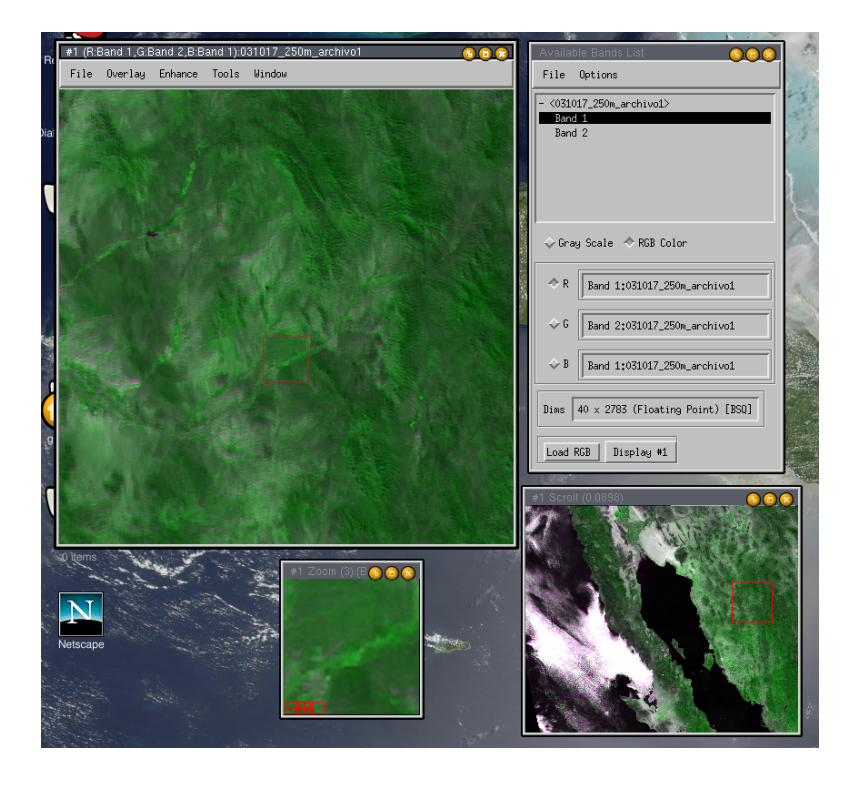

#### **Importación en GRASS 5.0**

#### **Introducción de los parámetros de importación de la imagen.**

Para poder importar cualquier imagen en Grass es necesario primeramente crear una región con las características (renglones y columnas) y parámetros cartográficos de la imagen (proyección), para mayor información respecto a como realizar esto, visite el sitio oficial de Grass: http://grass.itc.it/

Una vez creada la región, seleccionar el menú Import/Raster Map/Bynary File (GTOPO30 format) in a lat-lon region o ejecutar el comando **r.in.bin** desde la línea de comandos de GRASS. Se mostrará la ventana r.in.bin, seleccionar el archivo de entrada y dar nombre al raster de GRASS resultante.

En el archivo de metadatos se encuentra la información adicional necesaria para importar la imagen.

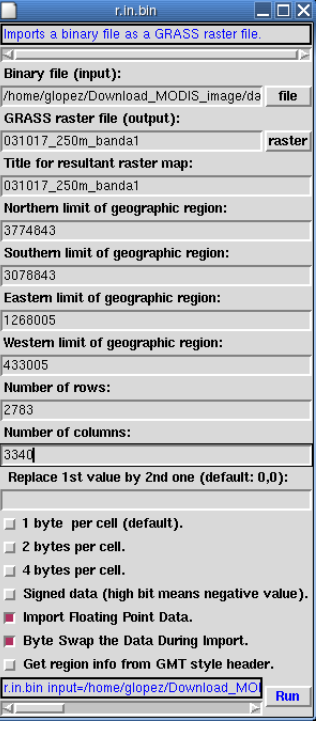

Dar clic en el botón "Run".